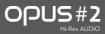

INSTRUCTION Manual

#### I CONTENTS

# I . Getting Started

| Package contents • • • • • • • • • • • • • • • • • • •                       | 03 |
|------------------------------------------------------------------------------|----|
| Part names and functions • • • • • • • • • • • • • • • • • • •               | 04 |
| Button operation and functioning • • • • • • • • • • • • • • • • • • •       | 05 |
| Power management and charging • • • • • • • • • • • • • • • • • • •          | 06 |
| PC connection and disconnection • • • • • • • • • • • • • • • • • • •        | 07 |
| Micro SD card insertion/removal • • • • • • • • • • • • • • • • • • •        | 80 |
| Earphones / Optical Out / Balanced Out • • • • • • • • • • • • • • • • • • • | 80 |
| Firmware upgrade • • • • • • • • • • • • • • • • • • •                       | 10 |
| II . Using the device                                                        |    |
| Home screen and playback screen • • • • • • • • • • • • • • • • • •          | 12 |
| Music library screen • • • • • • • • • • • • • • • • • •                     | 14 |
| Notification bar screen • • • • • • • • • • • • • • • • • •                  | 23 |
| Quick settings screen • • • • • • • • • • • • • • • • • •                    | 24 |
| System settings screen • • • • • • • • • • • • • • • • • •                   | 25 |
| III. Others                                                                  |    |
| Specifications · · · · · · · · · · · · · · · · · · ·                         | 40 |
| Safety precautions and disclaimers • • • • • • • • • • • • • • • • • • •     | 41 |
| Fault detection prior to A/S request • • • • • • • • • • • • • • • • • • •   | 43 |
| Applying for A/S and Customer service • • • • • • • • • • • • • • • • • • •  | 44 |
|                                                                              |    |

## | Package contents

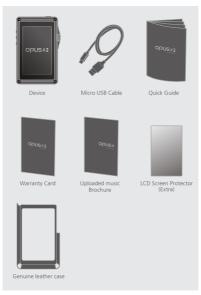

Instruction Manual can be downloaded from Audio-Opus website. [www.audio-opus.com > support > download]

Getting Started / 03

<sup>\*</sup> Components' images may differ from an actual product and may be changed without prior notice to improve the performance or quality of the product.

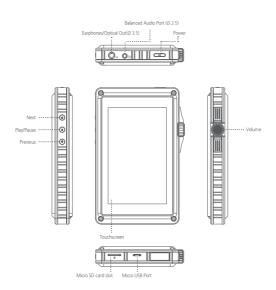

## | Button operation and functioning

Power

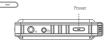

1. Turning power On/Off: Long press (over 2 secs.) the Power button to turn on the device. While the device is on, long press the Power button (over 2 sec.) to turn off the device.

2. Turning the screen On/Off: While the screen is on, press the Power button to turn off the screen. Press the button again to turn off the screen.

#### ※ Caution! Read carefully. (Reset Function)

- 1. If the device shows signs of unexpected failure, freeze, press the power button for more than 10 seconds to force a shutdown and reset the device
- 2. Do not use this reset function an any other case besides the device failure and freeze

#### Volume control (Wheel)

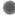

1 Volume may be adjusted within 0-150 steps by turning the Volume wheel

#### Play/Pause button (▶)

 Press the Play/Pause button to play a song Press the Play/ Pause button to pause a song if being played.

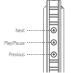

#### Previous/Next buttons (4) (1)

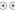

- 1. Short press Previous button to start a song from the beginning and a short press Previous button (within 5 seconds) again to play a previous song.
- Press Next button to play next song.

### Power management and charging

· Power connection and charging

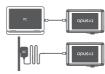

- Charging with a PC: Turn on PC and use provided Micro USB Cable to connect PC and
   USB nort of the device
- Charging with an adapter: Use DC adapter of MICRO USB type (5V/2A) and plug it into the device USB port.

#### · Power management

- Screen will go off automatically if there is no user input to prevent unnecessary battery consumption. Screen will be turned on by simple power button press.
- 2. This device will go into a suspension mode after a defined period of paused state to prevent unnecessary battery consumption. Suspension mode will allow the device to be in hibernation mode for about 4 weeks without power supply (ULTRA POWER SAVING MODE)
  - « Caution! Read carefully. [Precautions regarding power management and charging]
  - Use only the provided USB cable when charging. Connecting any other USB cable may cause improper connection, lead to malfunctioning or decrease charging effectiveness.
  - In case of a charging with 5V/2A Micro USB adapter for smartphones, that is sold separately, it will take 4 hours for full charge. (Fully discharged device)
  - Charge the product with USB cable connected to the back USB port of PC. Connecting to a front low-power USB port, USB hub or charging when computer goes into standby mode may result in insufficient charging due to unstable power supply.
  - 4. Fully charge battery if product was not used for a long time or before an initial use.
  - Internal battery performance may declined with age depending on number of discharge/recharge procedures.
  - Avoid charging with a portable charger inside bag or any other closed space to prevent excessive heat generation and to ensure safe charging.

Getting Started / 06

#### PC connection and disconnection

- Connect the device to your PC as a standard USB device by using a Micro-USB cable.
   (In case that the device is connected to PC when power is switched off, charging icon will anopear on the screen displaying only a charging process.)
- Connecting the device while the power is on will allow PC to recognize the device internal /external storage as MTP, making search, copy and deleting files possible.
- When file copying and transferring is complete, click the 'Safe removal' icon [ in the system tray of PC and disconnect the device.
- Check if the file transfer is complete and then disconnect the device if hardware safe removal screen does not come up.
  - \* Caution! Read carefully. (Micro USB Cable functions when connected to PC)
  - There are 2 functional modes of Micro USB cable when connected to PC.
     Connection while device power OFF: Charging mode.
    - Connection while device power ON: Charging and file transfer modes.
  - Music playback is not supported when device is connected to PC to ensure the device effective charging and safety. (Playback is possible in USB DAC MODE)
  - Use MICRO USB type constant voltage (5V/2A) adapter for charging the device when playing a music.
  - 4. File transfer speed may differ depending on PC environment and operation system.
  - If Micro USB cable is unplugged during file/folder transfer, SD memory card may be damaged. Do not turn off PC and do not unplug USB cable during file transfer.

## | Micro SDcard insertion/removal

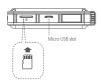

- Insert and remove Micro SD card only when the power is turned off.
- Gently insert Micro SD card according to direction depicted. Gently press the Micro SD card to release it from the slot.
- Improper position of Micro SD card during insertion or excessive pressing may damage Micro SD card and the device

## | Earphones / Optical Out / Balanced Out(1)

#### Connection to balanced audio input device

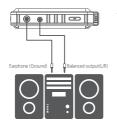

 Connect the device to a balanced audio input device through earphones port (Ø3.5mm) (ground) and balanced output port in conjunction.

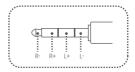

## | Earphones / Optical Out / Balanced Out(2)

#### Connection to earphones/headphones

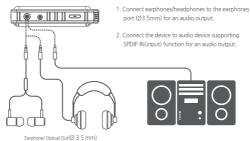

#### Connection to balanced earphones/headphones

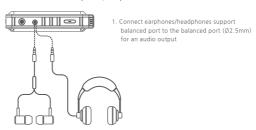

Balanced Out(Ø 2.5 mm)

### | Firmware upgrade

Firmware is an internal program (software) designed to provide control of the device operation. Consistent device specification and functionality improvement is possible through firmware upgrade. Methods of the device use and operation may be changed as a result of firmware upgrade without prior notification.

There are 2 methods of firmware upgrade as listed above.

# | Firmware upgrade method 1 - Direct download

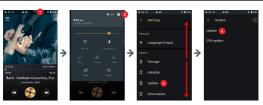

- Download the newest firmware file (update.pack) from Audio-Opus website (www.audio-opus.com) → Support/Firmware.
- 2. Turn on the device and connect it to PC using provided Micro USB cable.
- 3. Copy the newest firmware file (update.pack) into the top -level folder (root directory) in internal or external memory.
- 4. Disconnect the Micro USB cable when file copy is complete.
- 5. Drag down the Status bar in the upper side of the screen and enter the Quick settings screen.
- 6. Tap the settings icon [  $\boxed{ }$  ] in the right upper corner and enter the Settings screen.  $\boxed{ }$
- 7. Scroll down the Settings menu and choose the Update menu. 3
- 8. Tap Update in the menu.
- 9. Check window will pop up to check if you want to proceed with an update.
- 10. When choose 'Yes' the device will start rebooting and firmware start upgrading. (After completion of FW upgrade, you may check the version in Settings/Information.)

## | Firmware upgrade method 2 - OTA

- 1. Choose Update in Settings menu and enter Update menu.
- 2. Choose OTA update in Update menu. 6
- 3. Choose 'Check now' for the newest firmware availability. 69
- Download will start automatically if any newest version is available for a download.
- After firmware file download, tap Update now to start an update.
   (After completion of PW upgrade, you may check the version in Settings/Information.)
- 6. When Scheduled Check is on, regular check for the newest firmware version will be implemented every pre-set period of time. (Check for an update is done automatically when device has an access to a network).

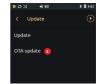

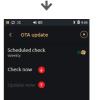

- «Caution: You may need to check if there is enough storage space in the
  internal memory. More than 800MByte of internal memory availability is
  required for the firmware upgrade. Check if there is enough storage
  capacity in the internal memory of the device. The firmware upgrade may
  not initialize if the storage capacity is insufficient.
- Caution: Check for internal capacity availability is required. Upgrade a firmware after checking that USB power cable is connected and battery level is sufficient for an upgrade (more than 50% of battery level). Refer to "System settings screen" -> "Update" section for more detailed information.

## | Home screen and playback screen(1)

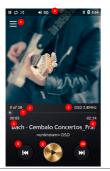

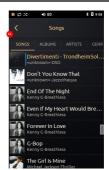

- Press the icon [ ] to enter the music library (Songs, Albums, Artists, Genres, Folders, Favorite, Playlists) menu.
- 2 'Status Bar': Device settings and operation display. Drag 'Status Bar' down to enter the Quick settings menu for Wi-Fi, Bluetooth, line out, Equalizer, Repeat, Shuffle, Sleep settings.
- Number of all songs and currently playing song.
- 6 File information.
- Song progress time.
- Song's remaining time.
- Progress bar. Drag the indicator to move to the desired time.
- Press to play previous song.
- Play or pause the current song.
- Press to play next song.
- Oress the icon or select a desired song from the list to go back to the Playback screen.

## | Home screen and playback screen(2)

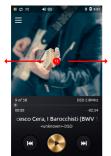

2 Drag the album artwork left and right to skip to next and previous songs.

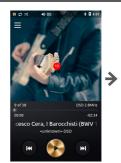

① Click at the album artwork to see a file information (Genres/Composer/Pathname/File Info).

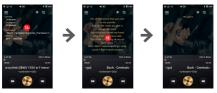

- Click at the File information screen to display lyrics. Files with no lyrics are displayed as "No Lyrics."
- (5) Click at the Lyrics to display album artwork again.
  Files with no album artwork are displayed with a pre-set random image.

\* Go to File information screen and add a currently playing song to 'Favorite'. (Refer to 'Favorite' and 'Playlists' screen settings.)

OPUS#2 IS FROM AUDID

Using the device / 13

## | Music library 'Songs' list screen

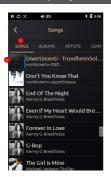

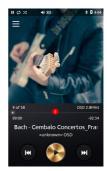

- Songs' list displays all songs stored in the device by song title, artist name and album name.
   Album artwork is displayed at the left side as a thumbnail.
- 2. If file does not contain an album artwork it will be displayed as a musical note logo.
- 3. Press the button [ ] or select a desired song from the list to go back to the 
  Playback screen.
- 4. Drag 'Scroll bar' [  $\begin{tabular}{|c|c|c|c|c|c|} \hline & & & \\ \hline & & \\ \hline & \\ \hline & & \\ \hline & & \\ \hline & & \\ \hline & \\ \hline & & \\ \hline & & \\ \hline & & \\ \hline & & \\$

## | Music library 'Albums' list screen

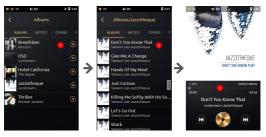

- Album' list displays all albums stored in the device by album name.

  Album artwork is displayed as a thumbnail on the left side of the screen.
- 2. If file does not contain an album artwork it will be displayed as a musical note logo.
- 3. Press the button [ < ] or select a desired song from the list to go back to the Playback screen.
- 4. Drag 'Scroll bar' [ ] up and down to search for a song.
- Click at the album name and all songs in album will be shown by song title, artist name and album artwork will be displayed at the left side in thumbnail type.
- 6. Press Play button [ ] located next to album name at the Albums list screen to play the selected album.

### | Music library 'Artists' list screen

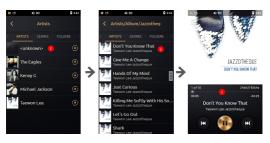

- "Artists' list displays all artists stored in the device by artist name. Album artwork is displayed as a thumbnail on the left side of the screen.
- 2. If file does not contain an album artwork it will be displayed as a musical note logo.
- 3. Press the button [ < ] or select a desired song from the list to go back to the Playback screen.
- 4. Drag 'Scroll bar' [ ] up and down to search for a song.
- Click at the Artist name to show a particular artist's albums list and songs list.
   Tap at the Folder(Artist/Album) name to display the list of all music files in the last folder.
   Lists are set in the order Artists \( \) Albums \( \) Songs.
- 6. Press Play button[ ] to play music in the Folder(Artist/Album).

## | Music library 'Genres' list screen

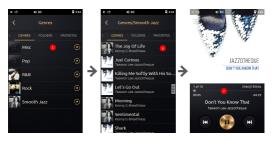

- 'Genres' list displays all genres stored in the device by genres. Album artwork is displayed as a thumbnail
  on the left side of the screen.
- 2. If file does not contain an album artwork it will be displayed as a musical note logo.
- 3. Press the button [ < or select a desired song from the list to go back to the Playback screen. 2
- 4. Drag 'Scroll bar' [ ] up and down to search for a song.
- Click at the Genre name to display song title, artist and album information and artwork will be displayed as a thumbnail on the left side of the screen.
- 6. Press Play button[ ] to play music in the Folder(Genres).

## | Music library 'Folders' list screen

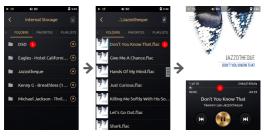

- "Folders' list is displayed by folder name and file name saved in internal and external memory.
- 2. Press the button [ < ] or select a desired song from the list to go back to the Playback screen.
- 3. Drag 'Scroll bar' [ ] up and down to search for a song.
- 4. Click at the folder name to show folders and files in sub folder.
- 5. Press the button [ < ] to move to top-level folder from sub folder.
- Press Memory choice icon [ ], a ] to change memory storage choice to/from Internal to/ from External memory.
  - 2
- 7. Press Play button [ ] to play music in the selected folder .

## | Music library 'Favorites' list screen

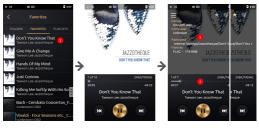

- Favorites' list is displayed by song title, artist name and album name, added to favorites by a user and album artwork is displayed as a thumbnail on the left side of the screen.
- 2. If file does not contain an album artwork it will be displayed as a musical note logo.
- 3. Drag 'Scroll bar' [ 📳 ] up and down to search for a song. 2
- 4. Press the button [ < ] or select a desired song from the list to go back to the Playback screen.

### Adding a song to 'Favorites' playlist

- Press 'Album art' in Playback screen to enter File information screen for 'Favorites' adding function.
- 2. Add current song to Favorites' playlist by pressing the 'Star' icon | 🔃 | in the right upper corner. 'Star' icon of added to Favorites' song will turn vellow.

## | Music library 'Playlists' list screen

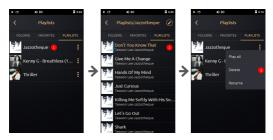

- 1. 'Playlists' list shows all playlists created by a user.
- 2. Click one playlist to display all songs with a thumbnail at the left side for each song.
- 3. Click 'Menu' icon [ ] at the 'Playlists' screen for (Play all / Delete / Rename) menu to pop up.
- 4. Press "Play all' to play music in the playlist.
- 5. Press "Delete" to remove selected playlist.
- If you choose 'Rename', English keyboard will pop up to enter a new name for the playlist.
   (\*Only English and numerical key board available.)

# | Music library 'Playlists' Creating / Adding Songs

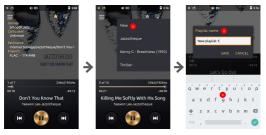

#### Creating a playlist

- 1. Choose 🗐 icon in File information screen for pop-up window to appear and press "New" to create playlist. 🕦
- 2. English keyboard will pop up to enter a new name for the playlist.
- 3. Enter a name for the playlist and then press 'Save'.

## Adding a song to a playlist

- Choose con in File information screen for pop-up window to appear and choose playlist.
   Add current song to a playlist.
- 2. When current song is added to the playlist, 1 song added to playlist 1 message appears.

# | Music library 'Playlists' Organizing

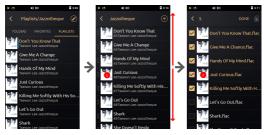

## Organizing a playlist

- 1. Choose any "Plavlist" from the Music list menu.
- 2. Press playlist organizing icon [ ] to enter Playlist screen.
- 3. Playback order may be changed by dragging the file thumbnail to the desired position.
- 4. Long press the thumbnail to delete a file from the playlist.

## Adding several songs to a playlist

- Enter the folder screen to chose a file.
- 3. Choose songs and press [ DONE ] button to add them to the playlist.

### | Notification bar screen

13

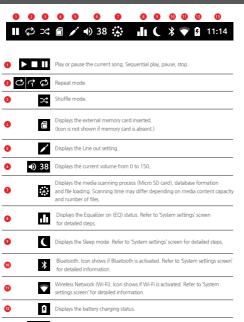

OPUS#2 HERMANDID Using the device / 23

Displays the current time.

## | Quick settings screen

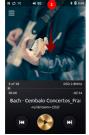

 Drag down the Status bar to enter Quick settings screen.

Quick settings mode consists of main functions to be turned on quickly

Turning on the main functions from Quick settings can also be done through Settings menu.

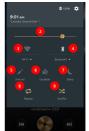

2. There are
Brightness level bar 3
Wi-Fi On/Off 1
Bluetooth On/Off 1
Line out On/Off 5
Equalizer On/Off 6
Repeat On/Off 6
Shuffle On/Off 6
Shuffle On/Off 6
In Ouick settings menu.

Every function can be activated or deactivated quickly.

If function is deactivated the icon remains grey and turns yellow when activated.

- 3 Click ▼ icon to search for AP or other Wi-Fi networks around available for connection.
- 4 Click ▼ icon to search for Bluetooth devices around available for connection.

Refer to Settings screen composition for more information about Wi-Fi and Bluetooth connection

# | Enter Quick settings screen

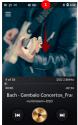

Drag down the Status bar to enter Ouick settings screen.

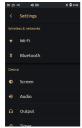

All settings regarding 'Wireless & Networks' may be adjusted in Settings Menu

You may scroll down a menu for necessary settings search.

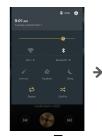

Press Settings icon [ in the right upper corner.

## | 'Wi-Fi' settings screen

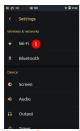

Press 'Wi-Fi' in Wireless & networks in settings menu to enter Wi-Fi settings screen.

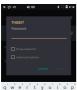

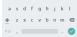

If AP requires a password, pop-up window and English keyboard will appear automatically.

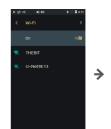

Press [ ] button to activate Wi-Fi connection and to display AP list available for connection.

Choose AP to connect to Wi-Fi. (Depending on AP settings you may be required to enter password and network name)

Long press chosen AP and chose 'Modify network' to modify it

## l 'Bluetooth' settings screen

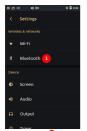

Press 'Bluetooth' 1 in Wireless & networks in settings menu to enter Bluetooth settings screen.

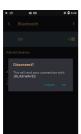

Short press chosen device or press the icon next to a device to disconnect.

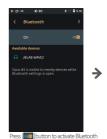

connection and to display devices list available for connection.

Choose a device to connect via Bluetooth.

Pairing process is required to connect via Bluetooth. Refer to the device manual for pairing to be complete.

## l 'Screen' settings screer

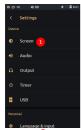

Press 'Screen' 1 in Device in settings menu to enter Screen settings screen.

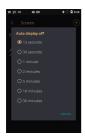

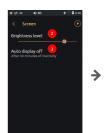

You may set the brightness level and auto display off time in 'Screen' menu

Adjust brightness level bar 2 to an appropriate level.

Auto display off time may be set at 7 different times: 15, 30 seconds, 1, 2, 5 and 10 minutes.

## | 'Audio' settings screen (1)

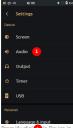

Press 'Audio' 1 in Device in settings menu to enter Audio settings screen.

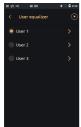

Press User Equalizer to enter

Press 'Gapless' 4 playback to activate it for a gapless playback of the current and next files.

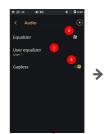

Press Equalizer 2 button to activate User EQ settings.

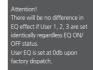

Gapless function.

Continuous playback of current and next music files without abruption. { This function is only valid if the current and next playback files have the same properties (sample rate, bit, channel). } If properties differ there is a short abruption between files

## | 'Audio' settings screen (2)

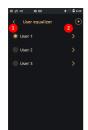

Press the next button of User1 (User2, 3) 1 to enter setting menu.

Press the button 2 in the right side from User 1, 2, 3 to enter the menu for User EQ change.

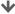

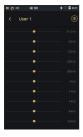

You may drag a frequency bar to adjust it. (Changed value is saved automatically)

Every User EQ ((User1~3) may be adjusted by 31.5Hz, 63Hz, 125Hz, 250Hz, 500KHz, 1KHz, 2KHz, 4KHz, 8KHz, 16KHz frequencies

Press [ ] icon in the right upper corner of the EQ settings to change all value to the basic level.

#### Attention

EQ function is not functioning during DSD playback due to file format characteristics

## (1) Output' settings screen

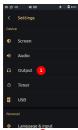

Press 'Output' 1 in Device in settings menu to enter Output settings screen.

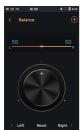

Press Balance menu 3 to enter a menu where you can adjust balance between left and right.

Use slide bar to adjust Left, Right volume. (Jog shuttle in the center may also be used for volume adjustment.)

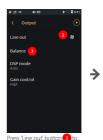

switch it on or off.

If Line out is on, the volume level is maximal and can not be adjusted

#### Attention!

when the out motion is on, the volume level is set on maximum that requires you to keep earphones/head phones farfrom ears. If there is a connection to an audio device, set the volume at its minimum and then activate Line out function.

## | 'Output' settings screen (2)

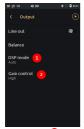

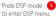

Press Gain control menu 2 to enter audio output gain menu.

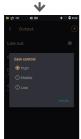

High: Sets volume output at the max. (Basic setting)
Middle: Sets volume output at the middle.
Low: Sets the volume output at the min

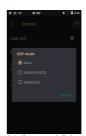

Auto: Sets automatically depending on audio format (Basic setting).

32bit (X-MOS): converts all formats to 32 bit (High electricity expenditure that drains out the battery)

24bit(I2S): converts all formats to 24 bit (In DSD case - playback after PCM conversion)

## l'Timer' settings screen

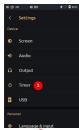

Press 'Timer' 1 in Device in settings menu to enter Timer settings screen.

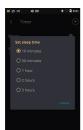

Press 'Set sleep time' (3) to enter the menu for time setting.

Set the time to one of the following 5 time limits: 10, 30 minutes, 1, 2 or 3 hours

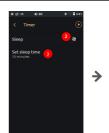

Press Sleep button 2 to activate the automatic turn off function after set period of time.

## I 'USB' settings screen

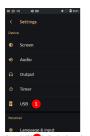

Press 'USB' 1 in Device in settings menu to enter USB settings screen.

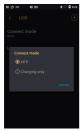

Press the Connect mode button 2 to enter MTP mode or charging mode

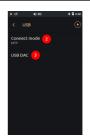

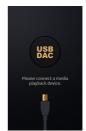

Press USB DAC 1 to switch the device to USB DAC mode and USB HOST DEVICE connection waiting mode. After connection the currently played file information will be shown in the center of the screen. Press button to deactivate USB DAC mode.

# l 'Language & input' settings screen

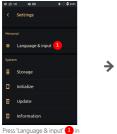

Press 'Language & input' 1 in Personal in settings menu and press 'Language' in Language & input menu to enter Language settings screen.

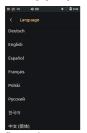

Choose your language. Scroll down to search for a language.

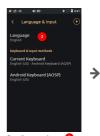

Press 'Language' menu 2 to enter language choice menu.

## l 'Storage' settings screen

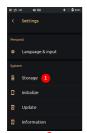

Press 'Storage' 1 in System in settings menu to enter the information menu.

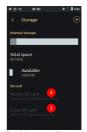

To safely unmount SD card choose 'Unmount SD card' 2 and then remove your SD card from the device

If you wish to delete all content from your SD card, press 'Erase SD card'.

\*Caution! Read carefully! (Erase SD card)

If you choose to erase SD card, you can no

If you choose to erase SD card, you can not cancel this command neither restore all content from the device.

# | 'Initialize' settings screen (1)

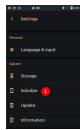

Press 'Initialize' 1 in System in settings menu to enter the menu for initialization.

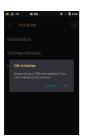

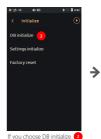

confirmation window will pop up.
Then press OK to start scanning
and new library will be formed.

#### Caution

After DB initialize completion only DB data will be renewed and settings will remain the same.

OPUS#2<sub>HSR01</sub> AUDIO Using the device / 37

## | 'Initialize' settings screen (2)

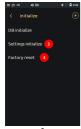

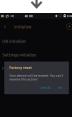

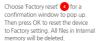

\*\*Caution!
If Factory reset is performed all data in internal memory will be deleted and can not be restored.
Back up your data in advance!

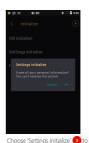

erase all saved settings, then confirmation window will pop up.

Press OK to initialize all settings.

Attention!
If you choose 'Settings
initialize' all settings will be
reset to factory initial
settings. Files will not be
deleted.

## l 'Update' settings screen

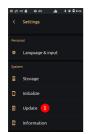

Press 'Update' 1 in System in settings menu to enter the update menu for Firmware upgrade

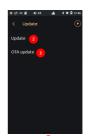

Press 'Update' to enter update menu and to perform update manually by copying the update file into internal storage.

Press 'OTA update' menu to enter settings menu, where you can connect via network and download the update file automatically.

Attention! Refer to P10 for more detailed information about Firmware update.

\*\*Caution! Read carefully! (Hirmware update)

The latest Firmware file must be copied to the top-level folder in internal or external storage to start a Firmware update.

Latest firmware is available for download at www.audio-pours com → Suppo

Latest firmware is available for download at www.audio-opus.com → Support Firmware.

OPUS#2<sub>K-Rin AUDIO</sub> Using the device / 39

| General Specifications                |                                                                                                    |  |
|---------------------------------------|----------------------------------------------------------------------------------------------------|--|
| Model                                 | OPUS#2(HA-600)                                                                                                    |  |
| Display                               | 4" TFT Touch Display(480 • 800), IPS PANEL                                                                          |  |
| CPU & Memory                          | ARM Cortex-A9 1.4GHz, Quad-Core Memory(RAM) : DDR3 1GB                                                              |  |
| Button                                | Power, Play/Pause, FF, REW, Volume Wheel                                                                            |  |
| Supported Audio Formats               | WAV, FLAC, ALAC, AIFF, WMA, MP3, OGG, APE(Normal, High, Fast)<br>Native DSD(DFF, DSF)                               |  |
| Sample rate                           | PCM : 8kHz - 384kHz (8/16/24/32bits per Sample) DSD Natiwe: DSD64(1bit 2.8MHz), Stereo/ DSD128(1bit 5.6MHz), Stereo |  |
| EQ & Effect                           | 10Band , NORMAL/USER1/2/3                                                                                           |  |
| Charge & Data Transfer                | USB Micro-B input(for charging & data transfer(PC & MAC)) Connection Mode : MTP (Media Device)                      |  |
| Outputs                               | Phone (3.5mm)/ Optical out (3.5mm)<br>Balanced out (2.5mm, 4-pole support)                                          |  |
| Battery                               | 4,000mAh/ 3,7V Li-Polymer                                                                                           |  |
| Battery Life(Play) Time & Charge Time | Play: Approximately 9.5hours. Charge: 4 hours                                                                       |  |
| Memory                                | Built-in 128GB<br>External microSD(Max 200GB) Supports SDXC exFAT, NTFS                                             |  |
| Clock Source/ Jitter                  | 50ps (typ)                                                                                                    |  |
| os                                    | Android 5.1.1                                                                                                    |  |
| Supported OS                          | Windows 7, 8(32/ 64bit), MAC OS x 10.9 or higher                                                                    |  |
| Dimensions                            | 76mm(W) * 124mm(H) * 18.3mm(D)                                                                                      |  |
| Weight                                | 2529                                                                                                    |  |
| Audio Performance                     |                                                                                                    |  |
| DAC                                   | ESS9018K2M * 2EA(Dual DAC)                                                                                          |  |
| Decoding                              | Support up to 32it / 384KHz Bit to Bit Decoding                                                                     |  |
| Frequency Response                    | +0.02dB(Condition: 20Hz-20KHz) Unbalance & Balance<br>+0.3dB(Condition: 10Hz-70KHz) Unbalance & Balance             |  |
| Signal to Noise Ratio                 | 115d8 @ 1KHz, Unbalance<br>116d8 @ 1KHz, Balance                                                                    |  |
| Crosstalk                             | 130dB @ 1KHz,Unbalance / 135dB @ 1KHz, Balance                                                                      |  |
| THD+N                                 | 0.0009% @ 1KHz                                                                                                    |  |
| Output Impedance<br>Output Level      | Balanced out 2.5mm(10hm) / Phones 3.5mm(20hm) Unbalanced 2.3Vrms / Balance 2.5 Vrms                                 |  |
| Volume Step                           | 150 steps                                                                                                    |  |

opus#2<sub>15-Res AUDIO</sub> Others /40

### Safety measures and escape clauses

Please check the following measures before use. No liability or responsibility is accepted by the manufacturer, importer for any injury, damage, loss, accidents arising from the neglecting the measures listed below when using the device

- Do not disassemble or alter the device. It may cause a damage and create hazardous situations. Any damage and hazardous situation resulted from improper use, modification and disassembly are not eligible for free customer service within warranty period
- Do not put wet, heavy objects on the device as it may cause short circuit.
- Connecting with a low price USB cable and not with a provided cable may lead to errors while transferring a data, failure in detection by PC, decrease battery charging performance and others
- Do not keep the device next to heat generating equipment, flammable materials.
- Avoid exposure to direct sunlight or temperatures exceeding -4°C ~ 40°C.
- Do not use the device while driving, walking or during outdoor activity
- Listening to a music at high volume (higher than 80dB) may damage your hearing ability.
- Keep away from moist environment.
   Problems resulting from exposure to moisture will be repaired at the user's expense repardless of the warranty period and in some instances may not be repairable.
- Do not keep the product next to magnets (TVs, speakers, monitors).
- Do not clean the device with chemicals or detergents, which may seriously damage the surface.
- Observe proper vertical direction when plug in constant-voltage 5V/2A Micro USB DC adapter, USB cable. Improper direction plug in may result in overvoltage leading PC or device breakdown due to short circuit.
- Upgrade a firmware after checking that USB power cable is connected and battery level is sufficient for an upgrade (more than 50% of battery level).

OPUS#2<sub>IS-Res AUDIO</sub> Others /41

### | Safety measures and escape clauses

- Observe right direction when inserting Micro SD card. Any damage resulted from improper insertion will not be covered by warranty.
- Avoid dropping the device. Dropping the device due to lack of attention may result in broken touch screen and damaged device, that will not be covered by manufacturer's warranty.
- Unplugging USB cable during file/folder transfer may result in Micro SD card damage.
   Do not turn off PC or unplug USB cable during transfer.
- Insert and remove Micro SD card only when the device power is turned off.
- Charge the product with USB cable connected to the back USB port of PC.
   Connecting to a front low-power USB port, USB hub or charging when computer goes into standby mode may result in insufficient charging due to unstable power supply.
- Recharge battery if product was not used for a long time, before initial use
- Internal battery performance may declined with age depending on number of discharge/ recharge procedures. Worn battery substitution is chargeable to a customer.
- Avoid charging with a portable charger inside bag or any other closed space to prevent excessive heat generation and to ensure safe charging
- If an excessive heat generation, smell of burned wires or battery swelling is observed disconnect all power supply cables and call A/S center

### | Escape clauses

- The manufacturer, importer and agent will not be responsible for contingent damage including injury or other damage due to improper use and operation of this device.
- The information contained in this user guide is based on current device specifications and the manufacturer of this device may change specifications and parameters of this device without prior notice to the user in order to apply new technologies. There is no warranty against data loss due to the improper connection to smartphone, earnhones or misuse of this device

OPUS#2 Handalia Others /42

## | Fault detection prior to A/S request

- O: It can not be turned on.
- A: Check the battery power level. Charge the device for 1 hour and recheck.
- O: It can not be charged. There is no connection with PC.
- A: 1. Check that the Micro USB cable is properly connected.
  - Be sure the device is connected to the USB port on the back of PC when charging.
     Connecting to a front USB port or USB hub may result in loss of connection or improper charging due to unstable power supply
  - Check that Windows XP higher than Service Pack 2, Windows Media Player higher than ver.
     10 is installed
  - 4. Try to connect with another PC.
- O: There is no sound. Some specific files can not be played or there is a noise.
- A: 1 Check if the volume is set on '0'
  - 2. Check that earphone terminal is well connected. Try with other earphones.
  - 3. Check if the particular file is supported by the device.
    - (Refer to Instruction Manual → 'supported audio format')
  - Check the audio file. Stable and clear playback might not be possible due to the quality of file encoding, condition, File might
    - be corrupted. Convert all files into formats supported by this device.
- Q: Screen turns off all the time.
- A: Set the time to 'Auto Display Off' in systems settings.

OPUS#2 HERE AUDIO Others /43

# | Applying for A/S and Customer service

Refer to the official homepage information www.audio-opus.com

Tel: 82-70-8740-6728

OPUS#2<sub>IS-Res-AUDD</sub> Others /44